### **QAPonline**

### Tutorial for Quality Assurance scheme for Ultrasound.

# Before you start……

 $\mathcal{L}_{\mathcal{A}}$  This tutorial is designed to be used AFTER the general tutorial on using QAPonline. Please complete the general tutorial first since this explains the process for registration and enrolment.

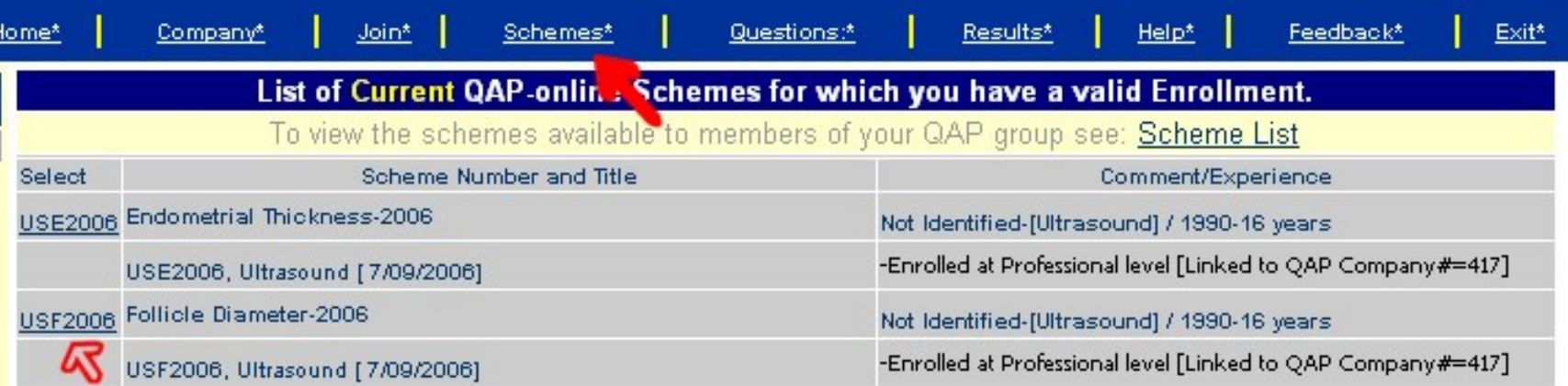

# Joining a US QA Scheme

**Once your clinic/company has registered and** subscribed, you should see the ultrasound schemes listed on the company page. Select Enrol and complete the details requested.

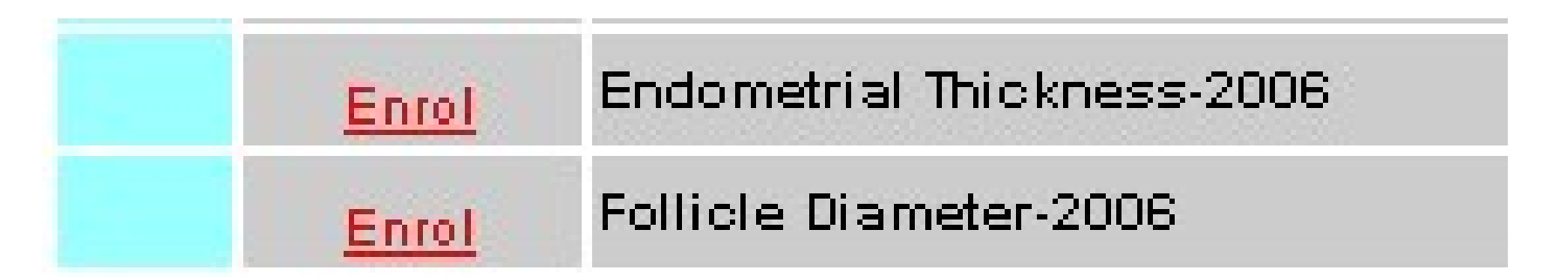

### Access the US scheme….

**Once enrolled, the Follicle schemes are accessed** via the Schemes Option found in the Upper menu. Select the US QA Scheme.

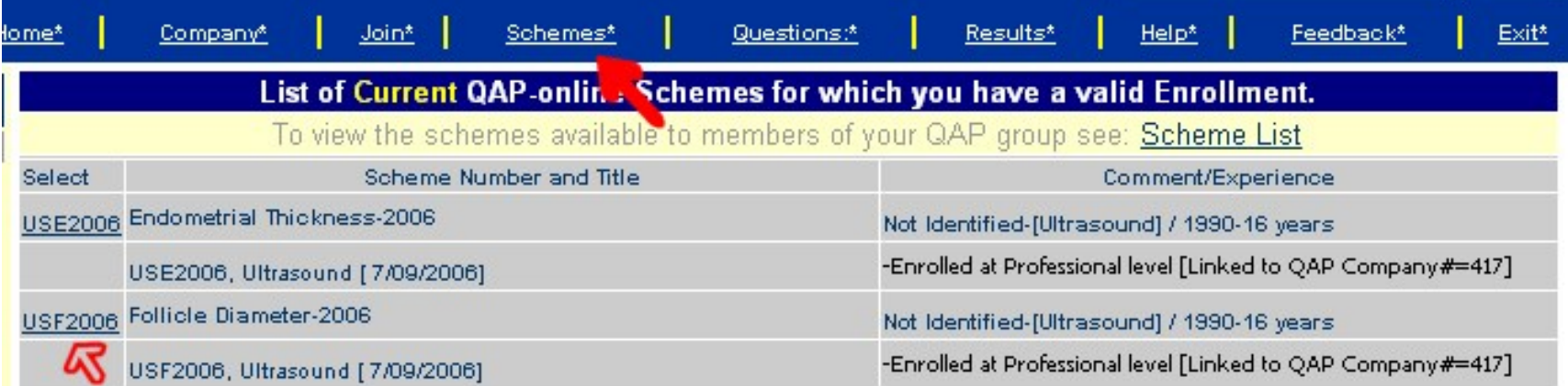

■ The list of monthly instalments are displayed. Each month, a single follicle is assessed for diameter. Select a monthly instalment.

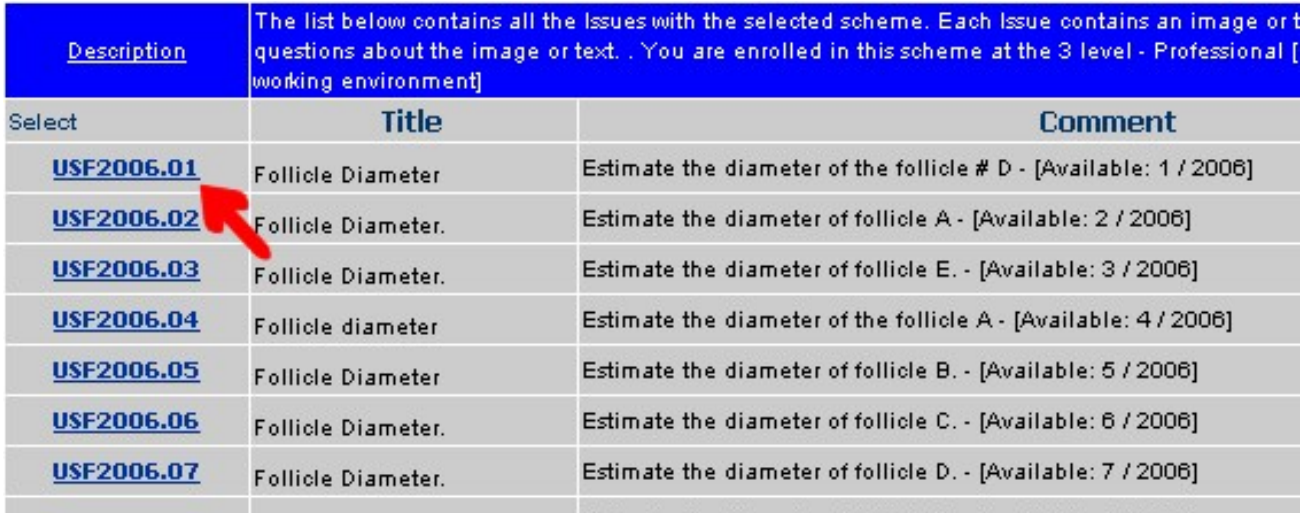

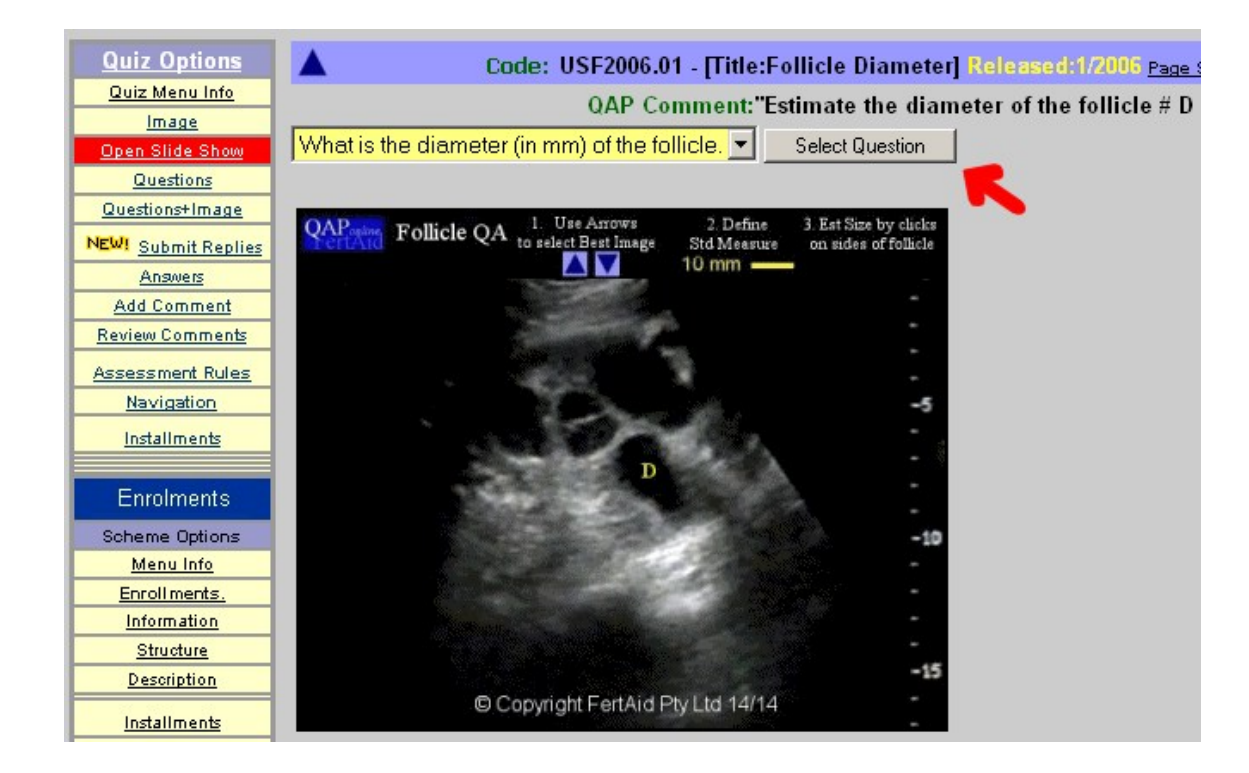

- The monthly instalment is displayed including..
- An animated file of the whole ovary
- **Slide show for** you to review.
- **Question to** select.

■ The animated images shows you all the images through the whole ovary and is for illustration purposes only.

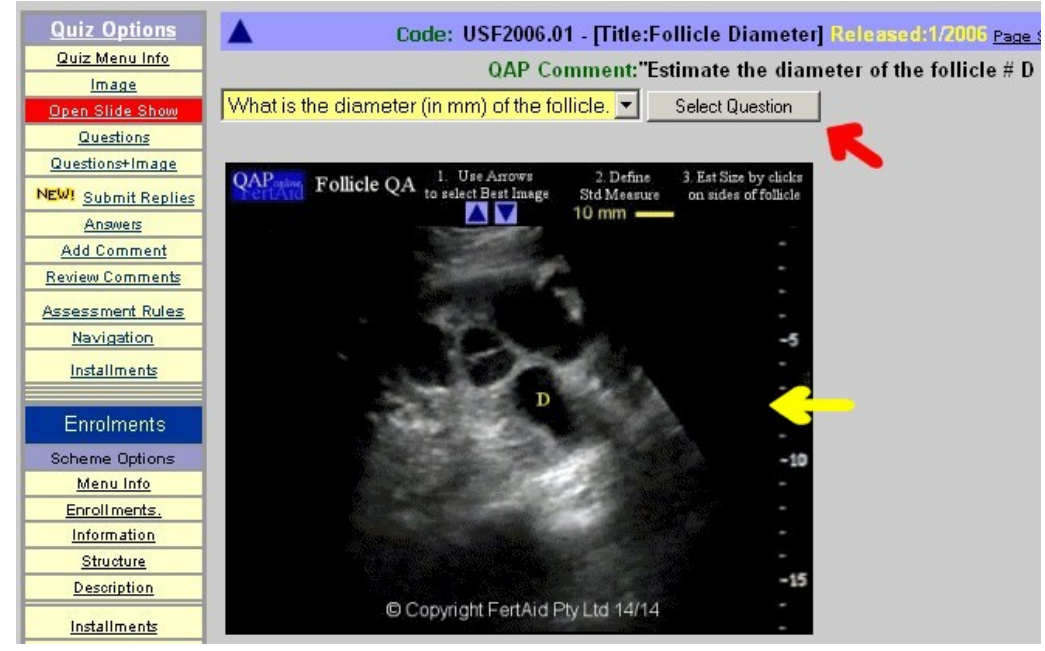

**The slide show is also for review purposes only. They** are there to allow you to see where the nominated follicle fits into the order of things. To do the question, select SELECT QUESTION.

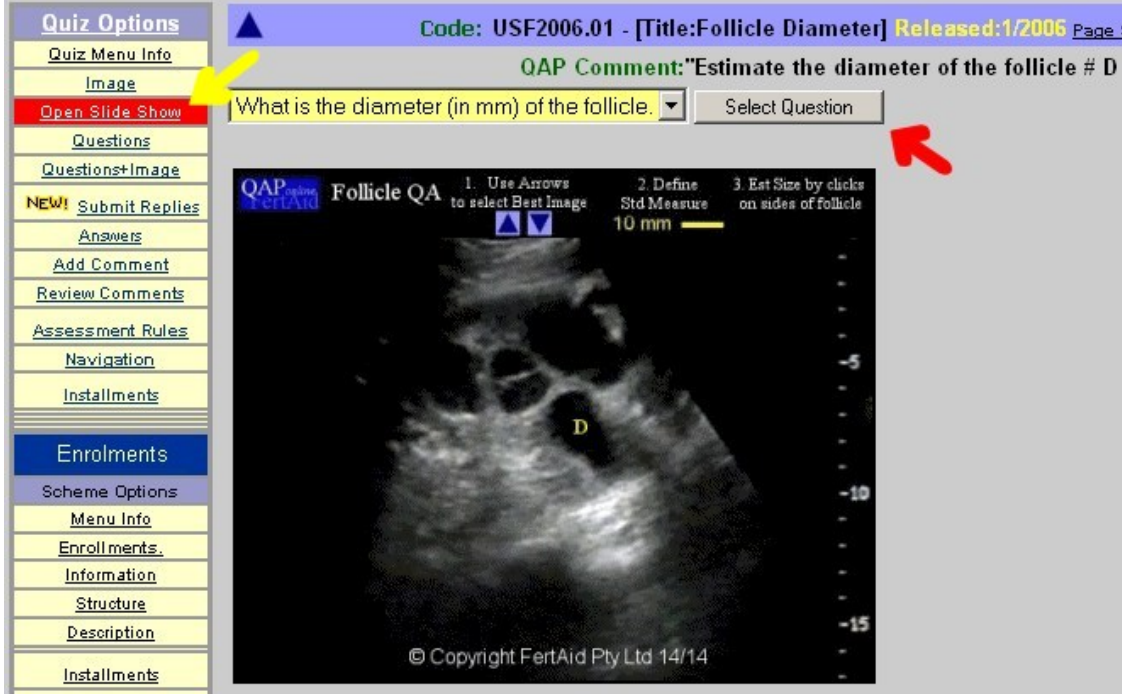

#### $\mathcal{L}_{\mathcal{A}}$ Selecting the question opens the QA assessment.

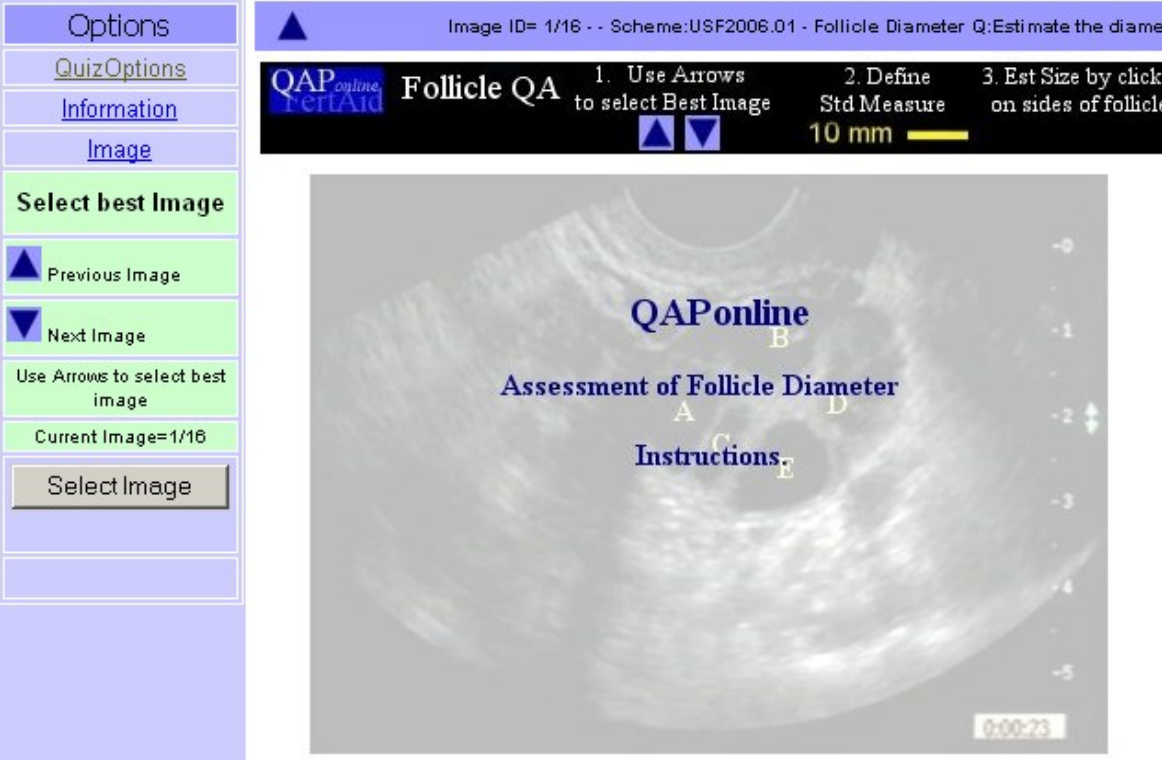

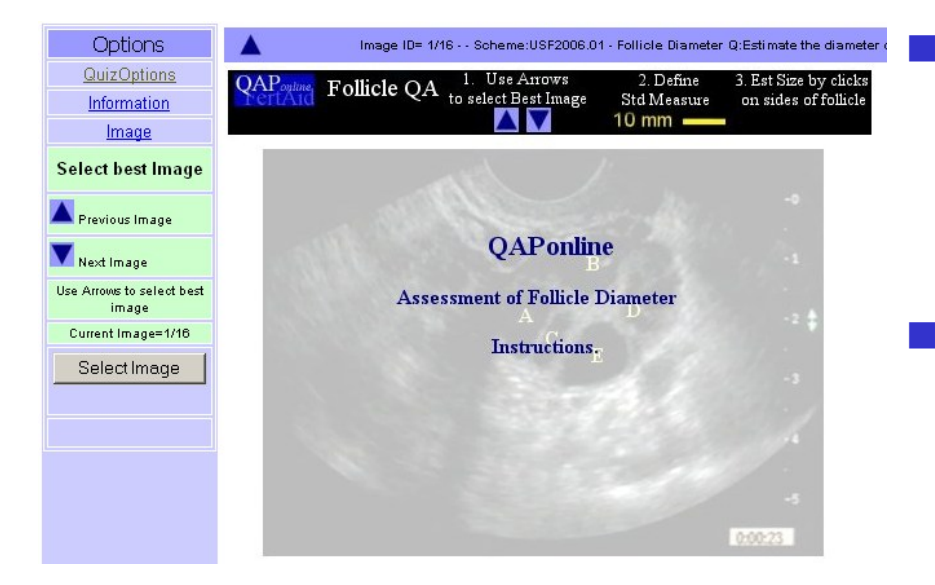

 Pause for a moment to understand the way QAP-US works.

 $\blacksquare$  In a working environment, the scanner moves the probe over the follicle until the "best"image is found and then the image is frozen.

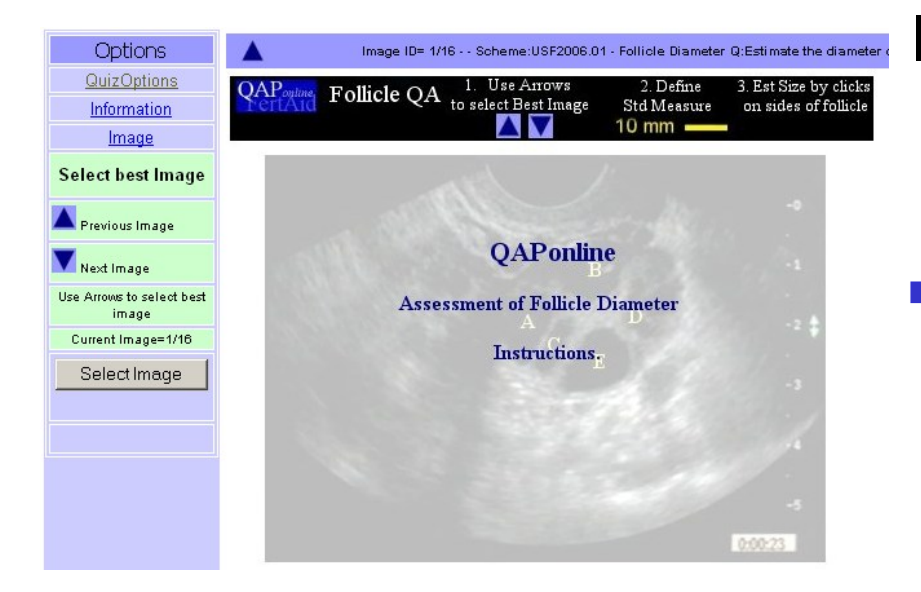

- In QAPonline, the video image has been broken down into a number of static images.
- To select the "Best" image, you need to use the blue arrows to navigate between the images to select the image that you think portrays the follicle at is "Best".

# Selecting the Best Image…

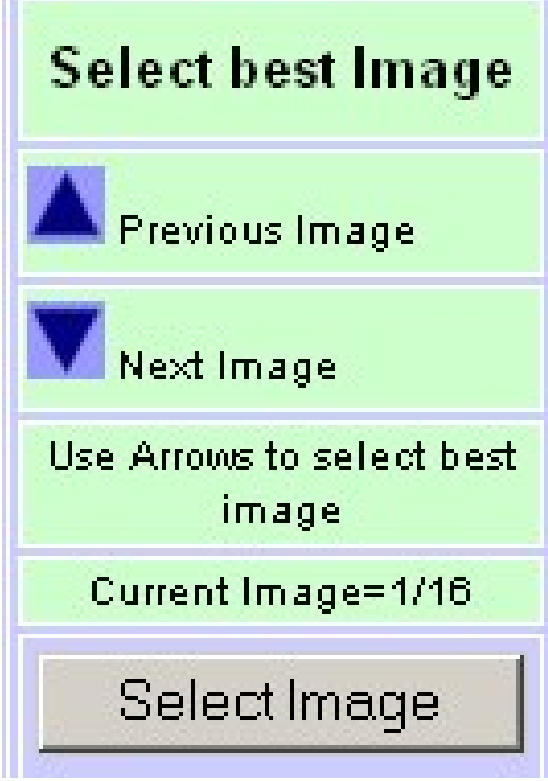

- **Use the Up and Down** blue arrows to select the image that you consider best reflects the best diameter to measure.
- **Nhen happy select** "SELECT IMAGE" to lock the image in place for measurement.

# Selecting the Best Image…

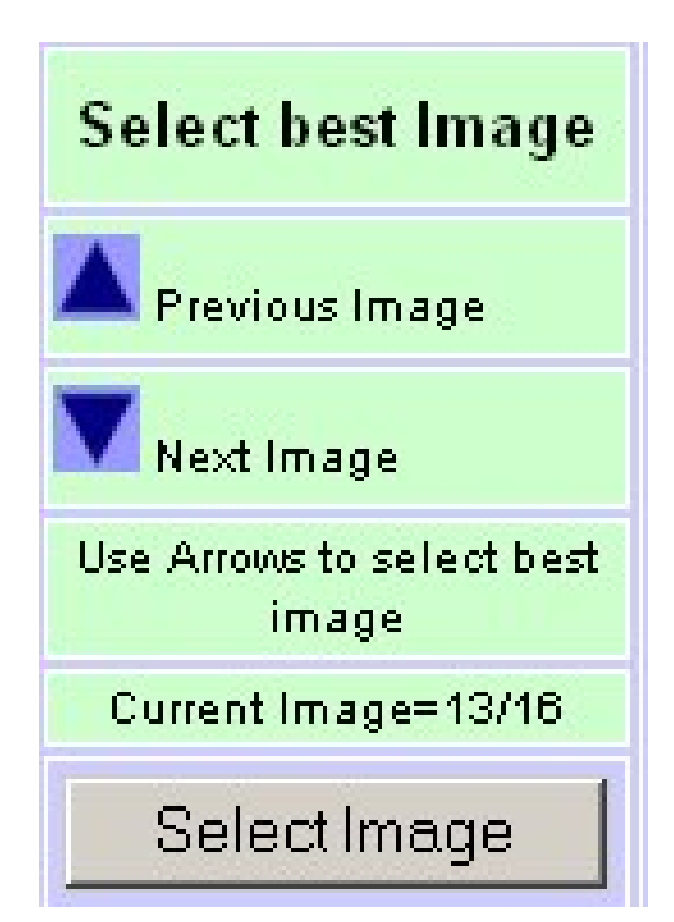

- **The counter on the** panel tells you which image you are looking at.
- **Press the SELECT** IMAGE button when the best image is found.

#### Multiple Images to chose from..

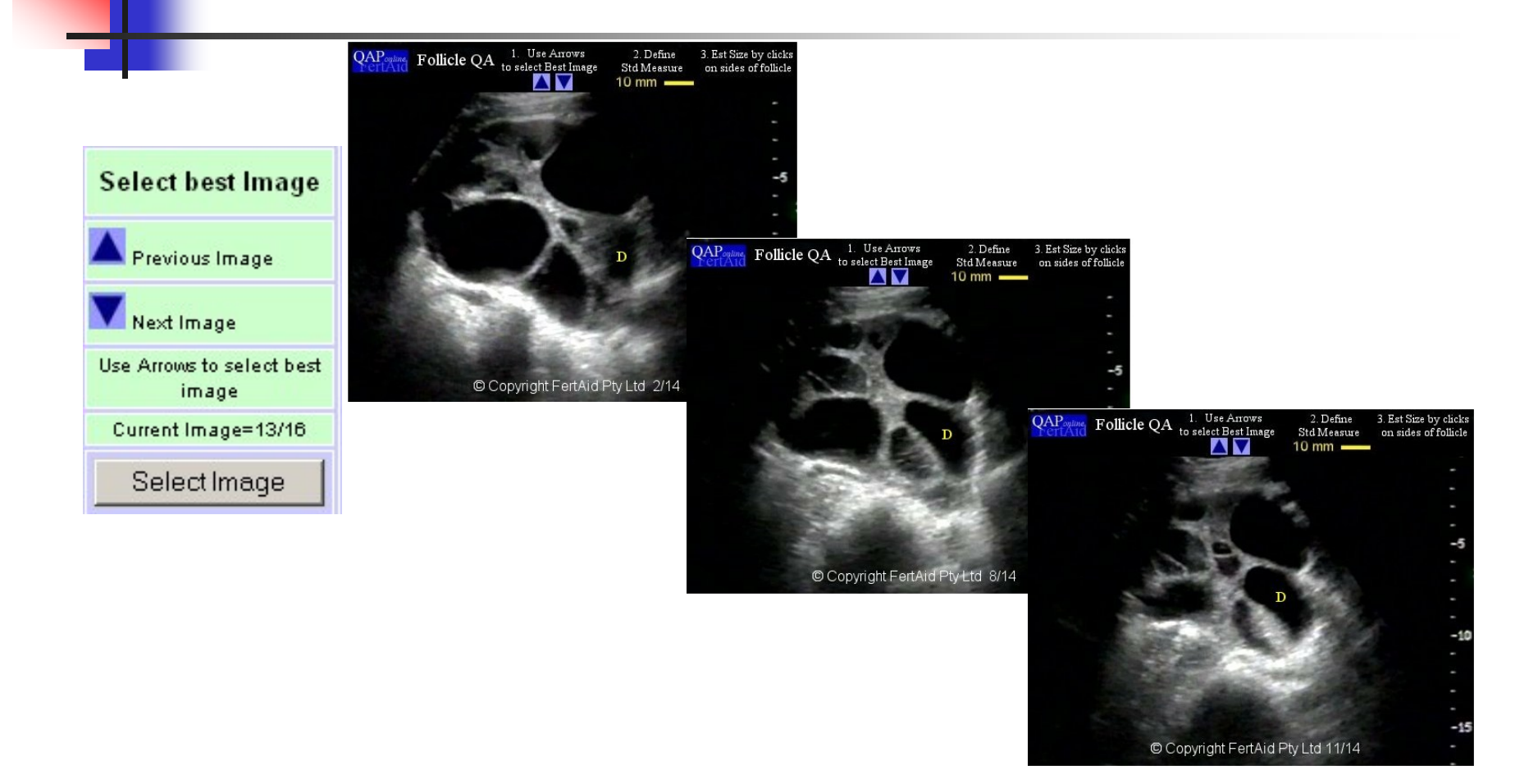

#### How QAPonline - US works.

- П QAPonline US works in the following order.
- 1. Estimating the diameter by performing a mouse click on either edge of the object eg a follicle
- 2. The system estimates the distance between the 2 mouse clicks as a length in pixels.
- 3. It compares the length in pixels to a standard length
- 4. Calculates the diameter in millimetres.
- 5. The system allows up to 4 estimates that it averages.
- 6. The final, averaged value is submitted.

### How QAPonline - US works.

- H QAPonline US therefore seeks to simulate the normal procedure for determining follicle or other object lengths by
- 1. Scanning through series of images
- 2. Selecting an image of best diameter
- 3. Moving the pointer both sides of the follicle
- 4. Reading the length.
- 5. So how to do this with QAPonline US

### Estimating the standard length.

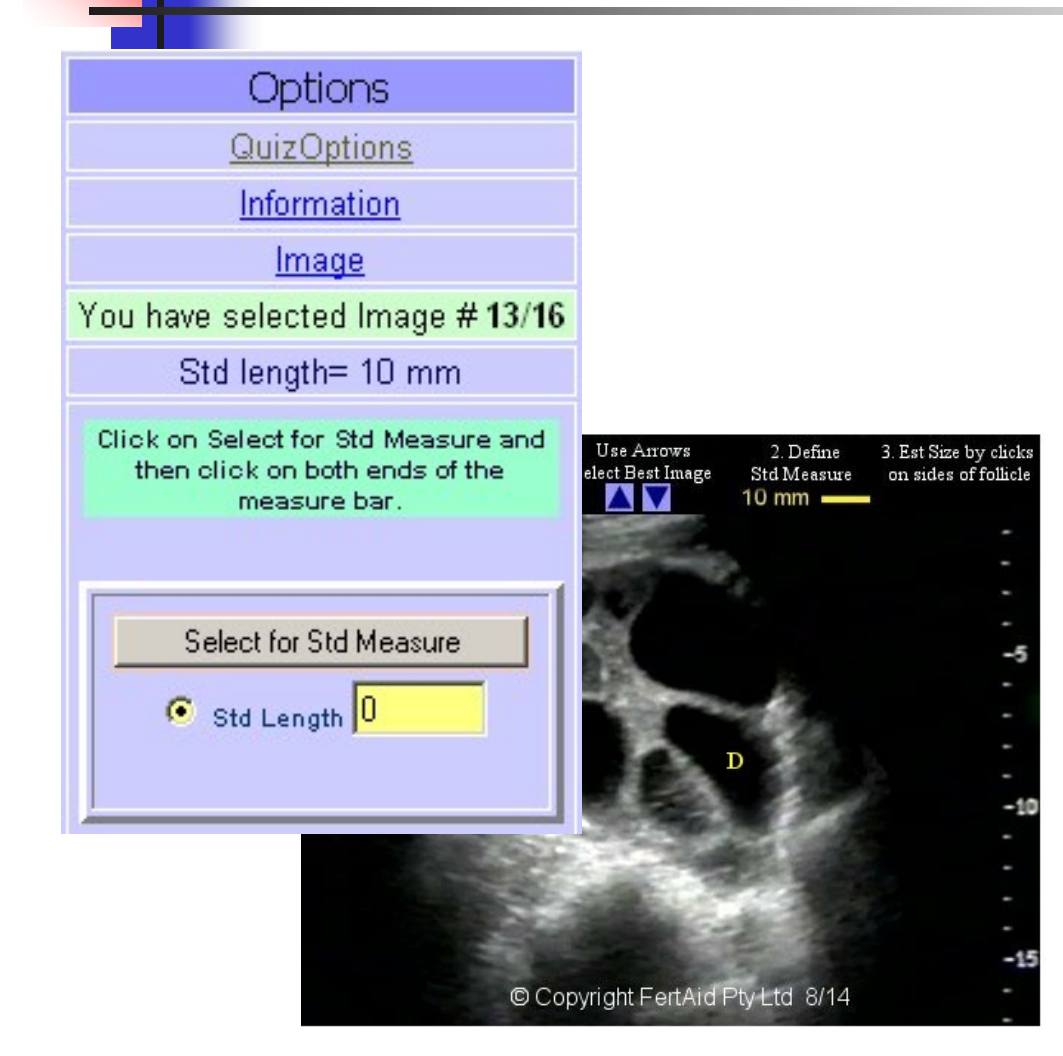

- 1. Once the image has been selected, you now need to define a standard length. For US the standard length is 10mm.
- 2. First select "Select for Std Measure"

### Estimating the standard length.

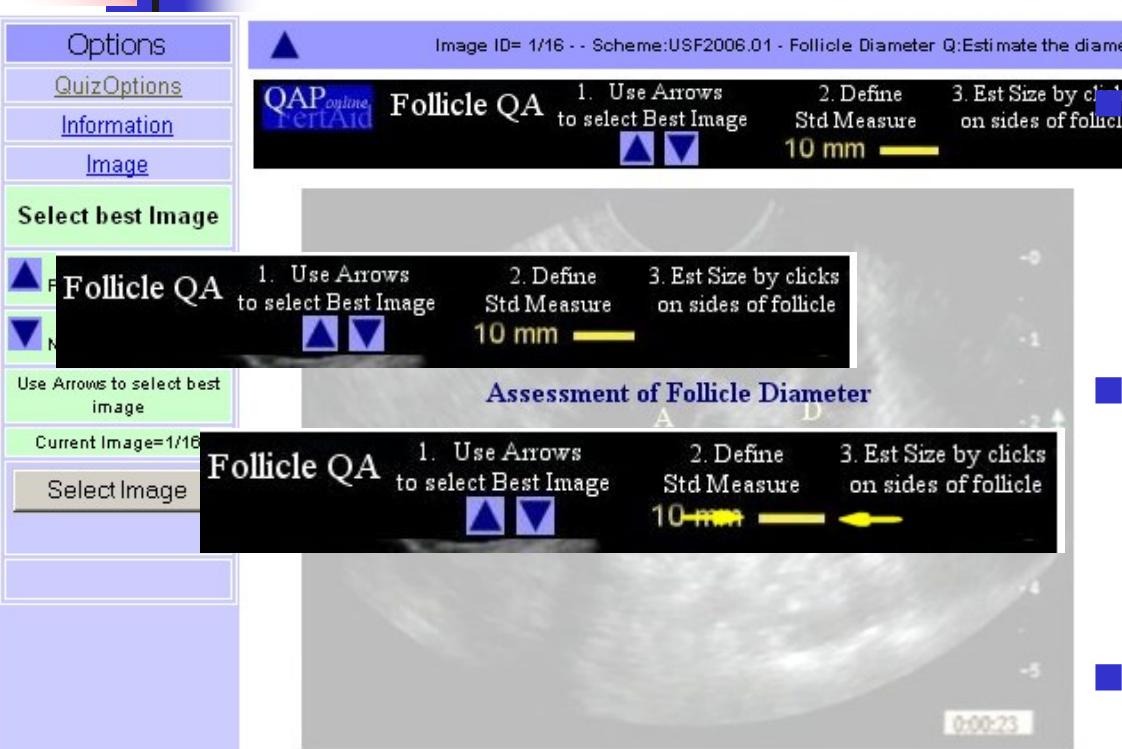

 Click ONCE on the left side of the yellow space bar

- Click once on the right side of the space bar.
- $\mathbb{R}^n$  This write the screen coordinates to the panel

### Estimating the standard length.

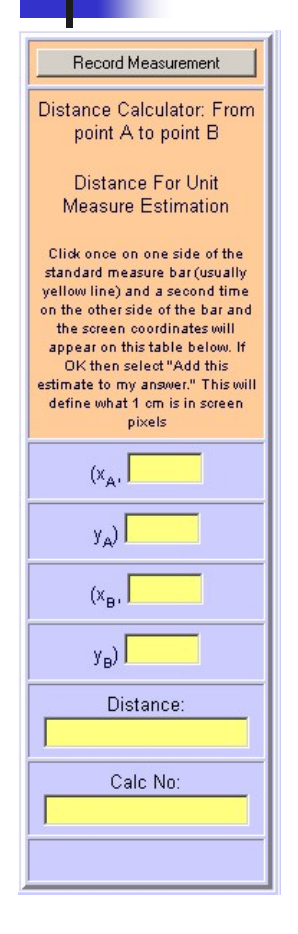

- Each mouse click completes the screen coordinates for the click.
- **After both clicks, the 4 boxes** contain the x,y coordinates for both clicks.
- Select "Record Measurements.' to lock this distance in place.

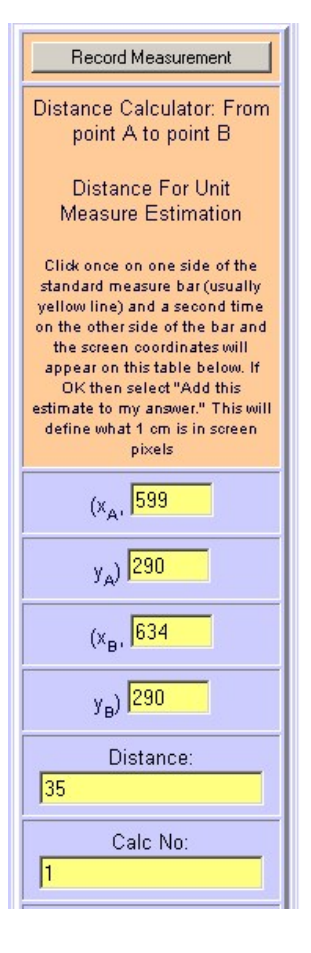

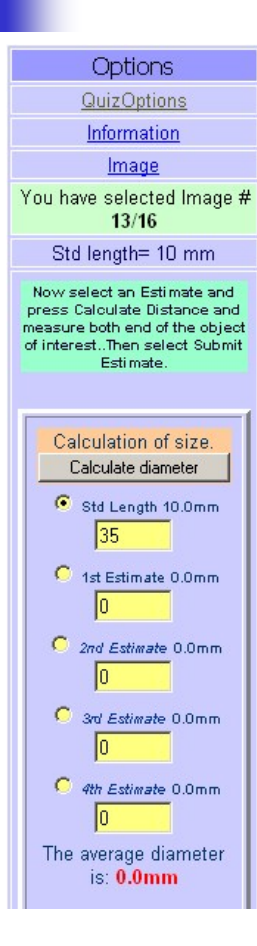

- The system now knows that the distance of the yellow bar is 10mm
- **To make the first follicle** diameter estimate, select the radio button for "first estimation."
- **Now select "CALCULATE"** DISTANCE"

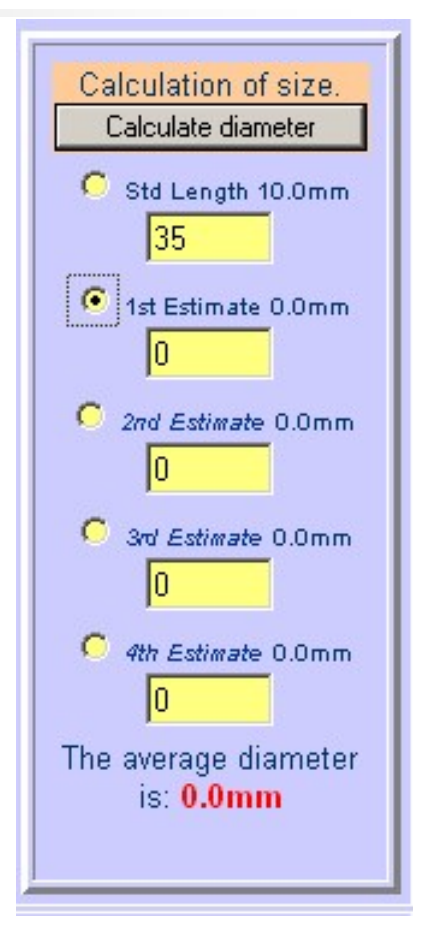

#### **Record Measurement** Estimating the follicle diameter.. Distance Calculator: From point A to point B **Distance For First Estimation** Click once on one side of the OAP<sub>ouline</sub> Follicle QA 1. Use Arrows 2. Define 3. Est Size by clicks object to be measured and a second time on the other side of Std Measure on sides of follicle Calculation of size. the object and the screen  $10$  mm  $$ coordinates will appear on this Calculate diameter table below. If OK then select "Add this estimate to my answer" C Std Length 10.0mm 35  $(x_{A}$ , 496 1st Estimate 0.0mm  $y_A$  181 lо C 2nd Estimate 0.0mm  $(x_B, 563)$ 10

C 3rd Estimate 0.0mm 10 C 4th Estimate 0.0mm 10 The average diameter  $is: 0.0mm$ 

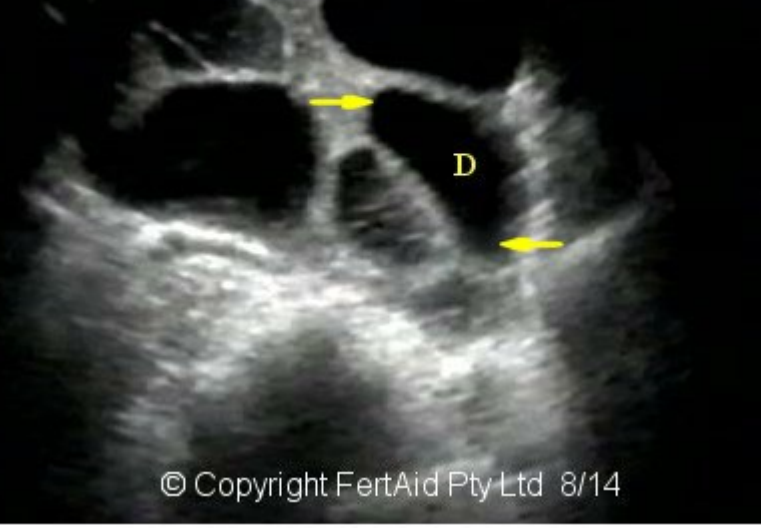

 $y_B$ ) 241

Distance: 89.9388681271896

Calc No:

-10

- 15

#### ■ One click on the left, one click on the right…

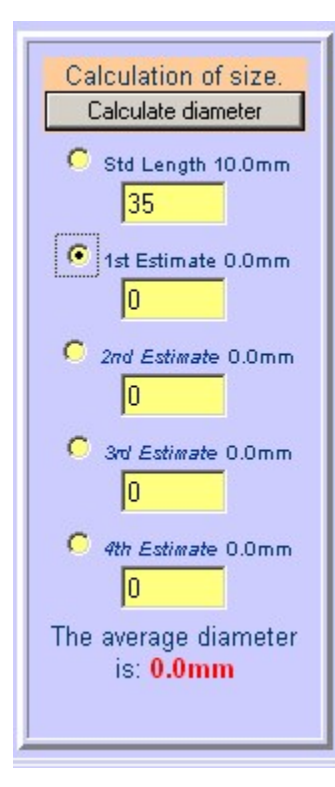

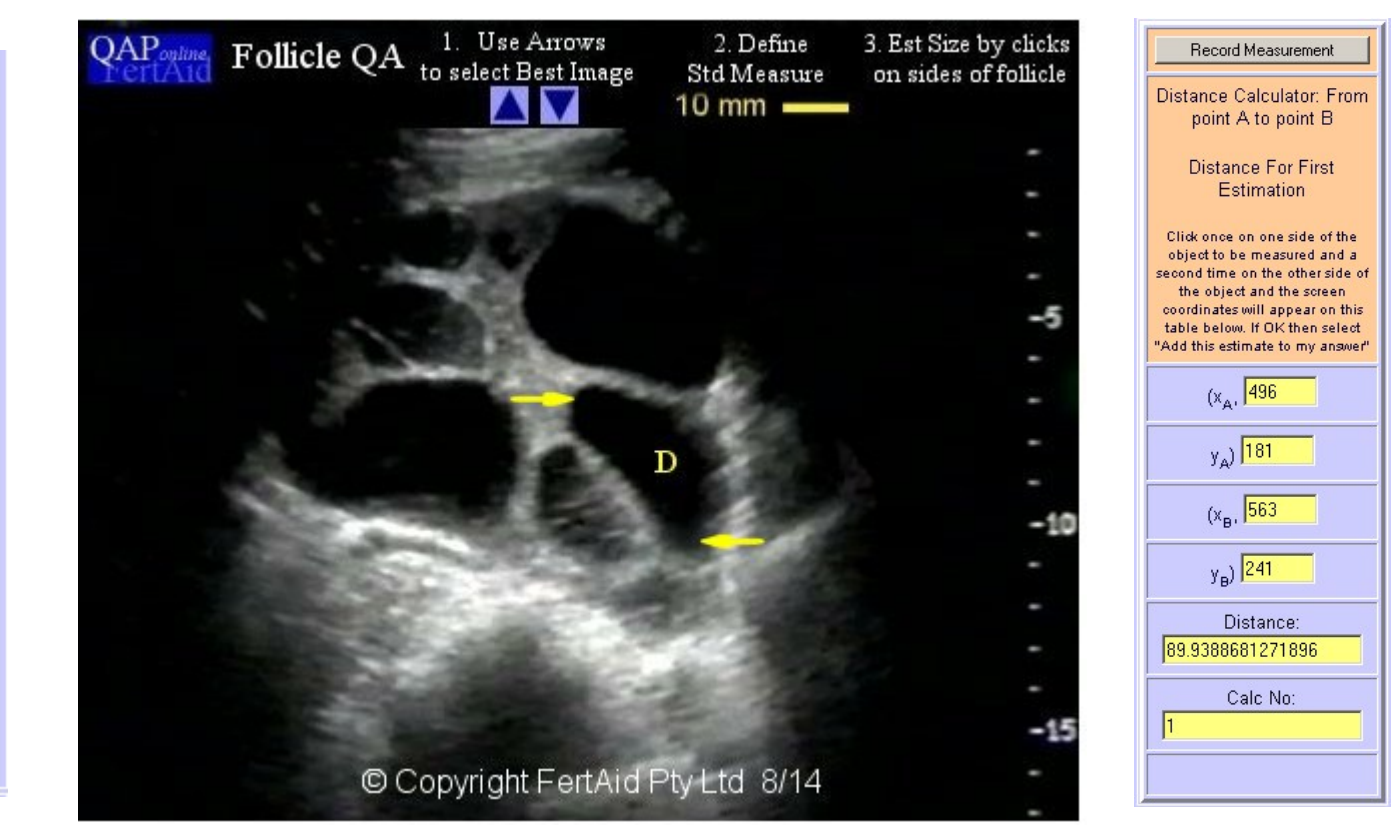

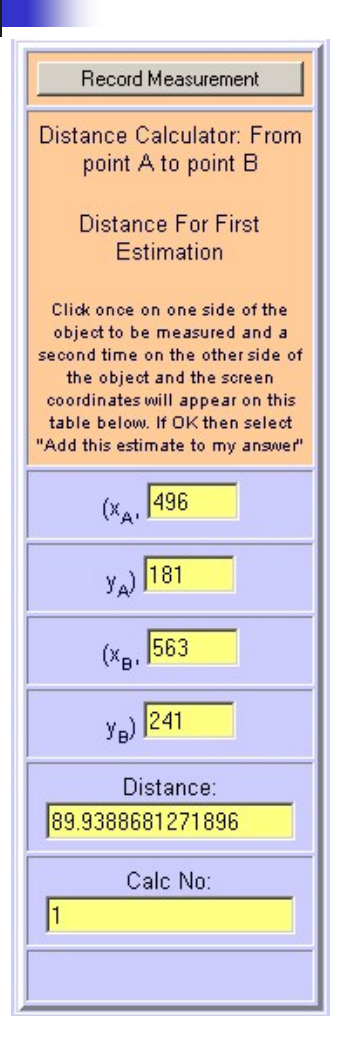

- **One click on either** side of the follicle marks the distance to be estimated.
- **The screen coordinates** are written into the x,y boxes.
- Select Record measurement to lock this value into place..

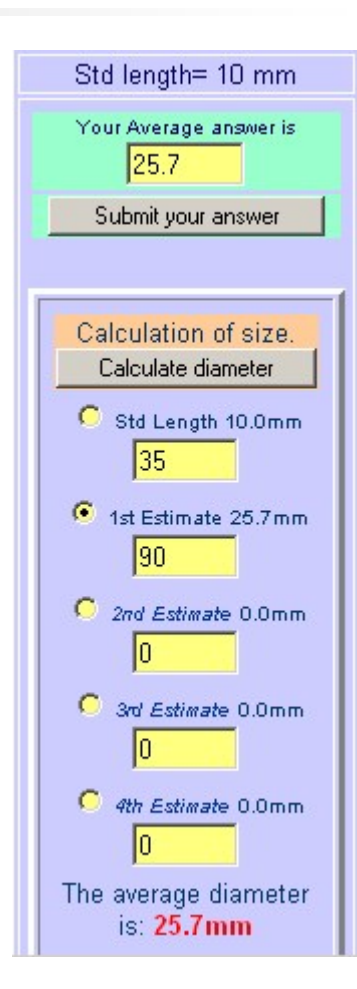

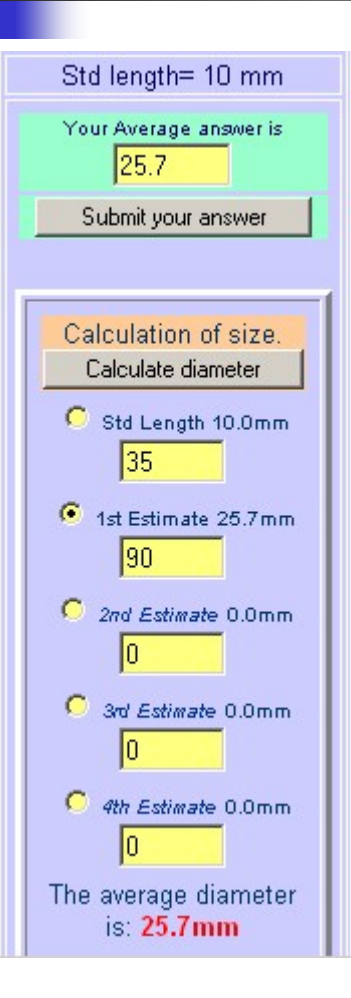

- The system then estimates the length in pixels between the 2 sides of the follicle.
- Compares this to the standard length and then estimates the diameter in mm
- **N** Writes the follicle diameter in the answer box at the top.

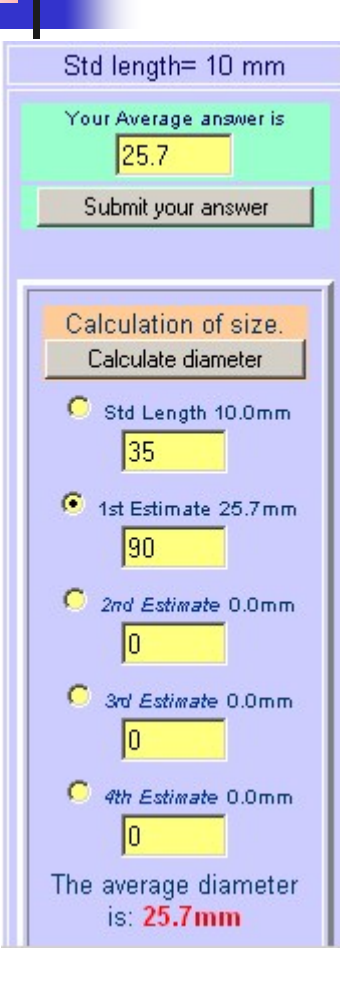

**Nou can either** submit the initial estimate or you can make another estimate by selecting the radio button for 2n<sup>d</sup> estimate and pressing "Calculate diameter" again.

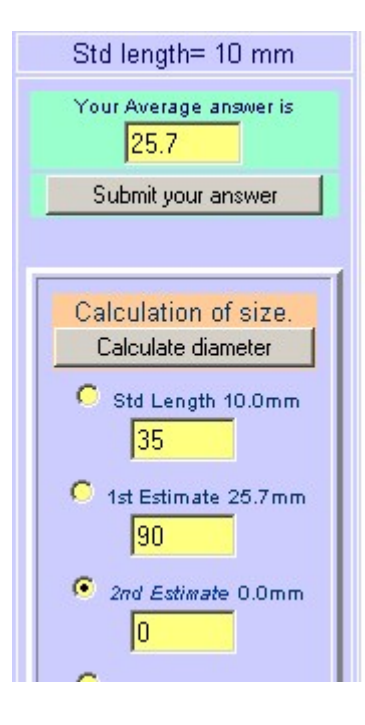

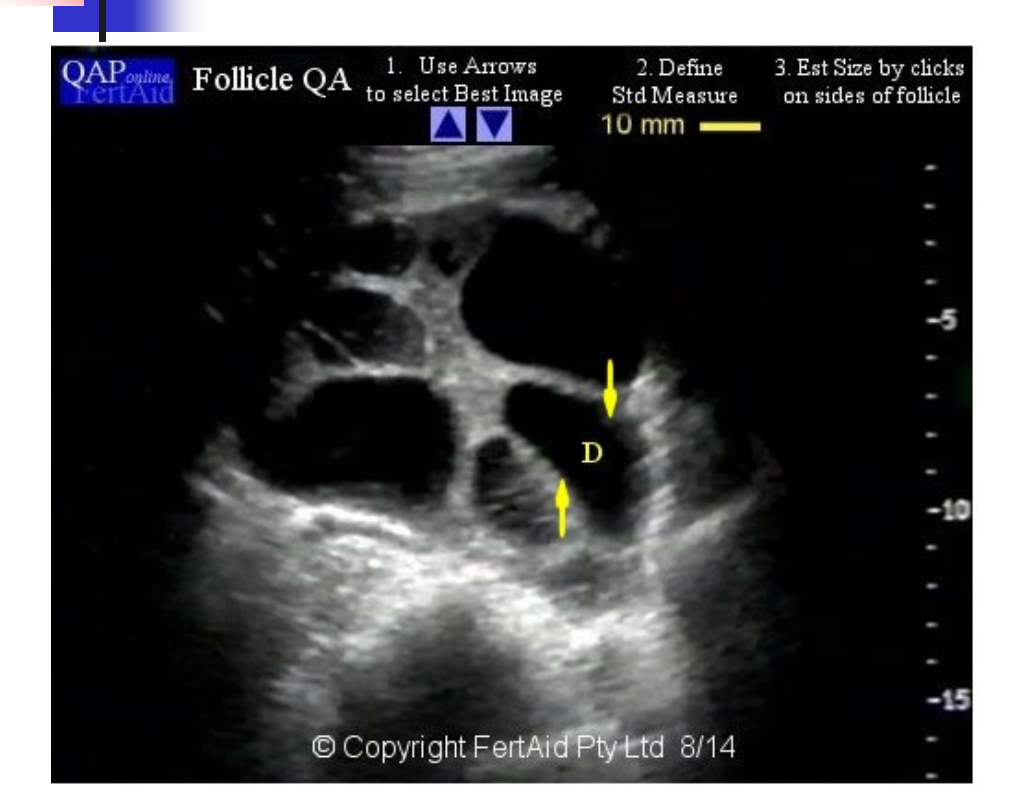

■ Again one click on one slide of the follicle and a second click on the opposite side of the follicle.

### Estimating the 2<sup>nd</sup> follicle diameter....

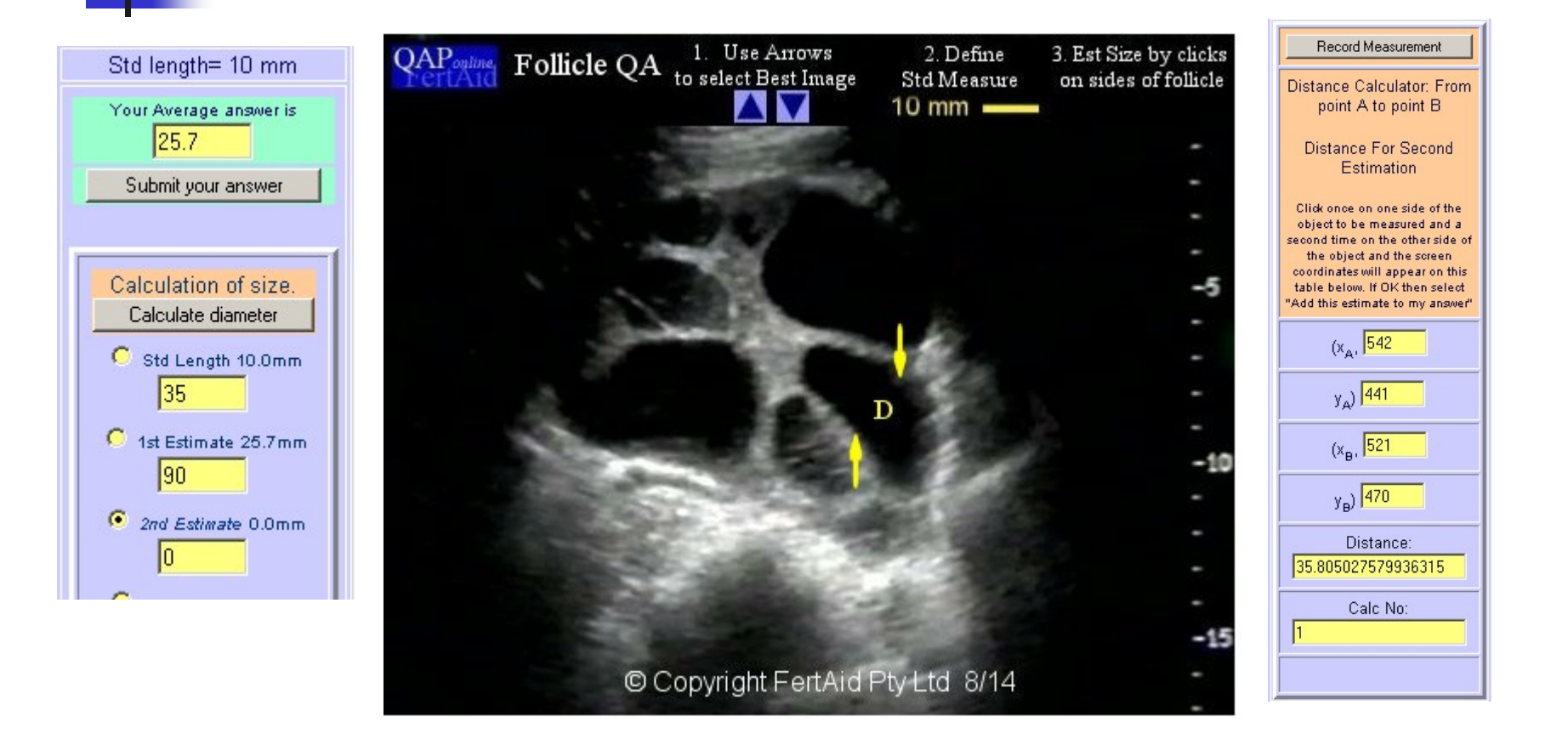

### Estimating the 2<sup>nd</sup> follicle diameter....

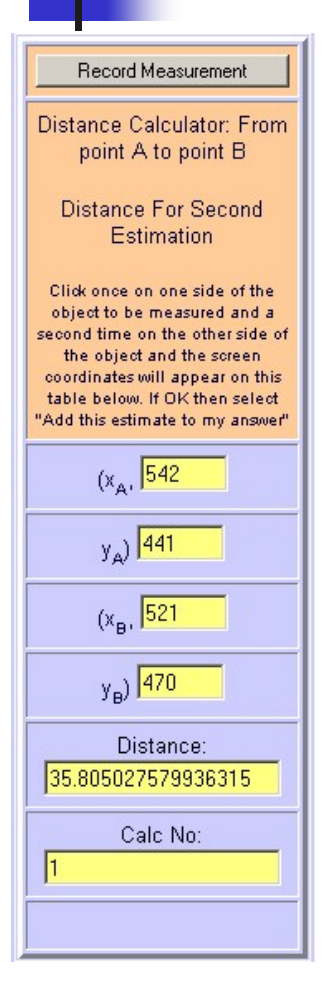

- When you select "Record Measurement"
- The system estimates the second diameter
- Writes this to the second estimate
- **Recalculates a new** average diameter to submit.

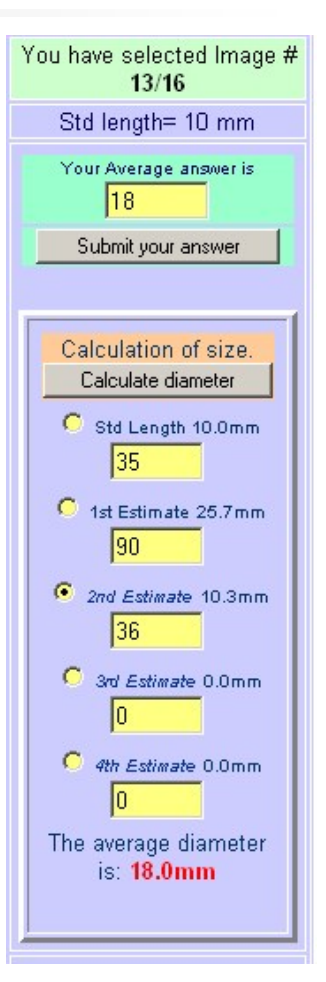

#### Submitting your estimate of follicle diameter….

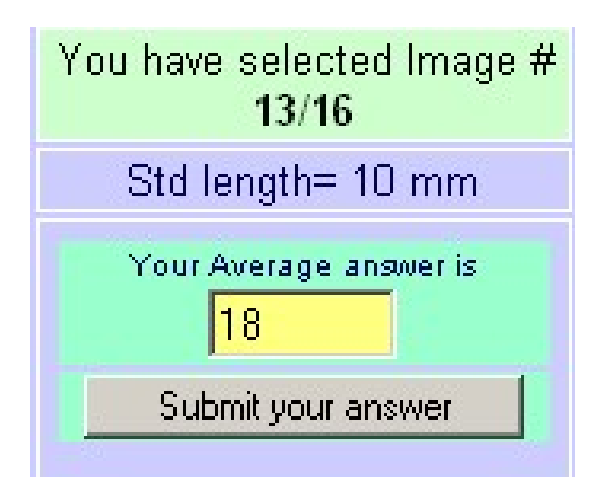

- When you are happy,
- Select "Submit your answer"
- This is your reply to the question.

#### Reviewing your estimate of follicle diameter….

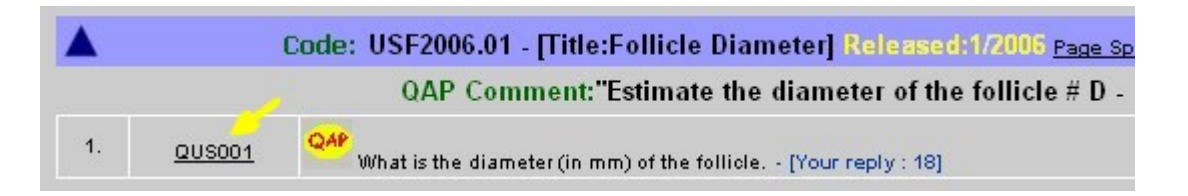

 $\mathcal{L}^{\text{max}}_{\text{max}}$  When you have answered the question, you can review your answer by selecting the question hyperlink.

#### Reviewing your estimate of follicle diameter….

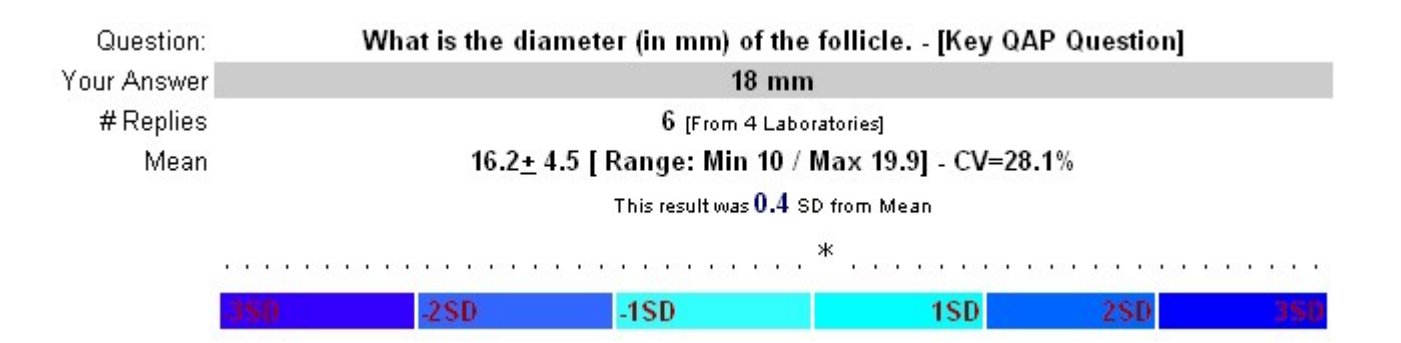

- П The summary page revels
- 1. Your answer,
- 2. The mean, the SD and CV of all answers
- 3. The Number of SD units from the mean you answer is.
- 4. This is a measure of how close you are to the average reply.

#### Reviewing your estimate of follicle diameter….

- **To understand how this works within** QAPonline, you will need to also review the general tutorial.
- **If you have any queries, please contact** FertAid at office@fertaid.com